## **ОБ Х О Д Б Л О К И Р О В К И К О П И Р О В А Н И Я Т Е К С Т А Н А С А Й Т А Х И Л И О П О Т У ГА Х З А К Р Ы Т Ь Н Е З А К Р Ы В А Е М О Е**

Исторически возникновение Интернета как средства коммуникации имеет прямое отношение к научной сфере деятельности, а для науки характерна открытость. Это свойство нашло отражение и в том, что одним из самых популярных способов загрузки информации через Сеть являются веб-страницы – файлы открытого формата, пишущиеся на языке HTML, о чём я уже упоминал[\\*](#page-0-0), причём не раз[\\*\\*](#page-0-1) и не два[\\*\\*\\*](#page-0-2). Хочу специально подчеркнуть: веб-страницы придуманы для свободного обмена информацией и само их внутреннее устройство таково, что они изначально под такой обмен заточены, потому и формат их зовётся открытым. В связи с этим мне весьма странно наблюдать, как нечто открытое (то есть выложенные в свободный доступ сведения) зачем-то иногда пытаются искусственно закрыть (точнее – ограничить возможности работы с такими данными). Типичным проявлением этого бывает невозможность выделить и скопировать в буфер обмена некоторую информацию с сайта. Что это? Впадение в копирастическую паранойю владельца интернет-ресурса? Или способ разработчиков сайта развести на дополнительные деньги своего заказчика? В любом случае подобные деяния почти всегда обречены на провал: запрос в поисковике «как скопировать текст с защищённого сайта, на котором отключено выделение и копирование текста» позволяет легко нагуглить целый ряд способов обойти непонятно зачем поставленную блокировку. Со своей стороны я хочу поделиться ещё парой приёмов, которые мне удалось подобрать самостоятельно, при этом в Сети о таких способах почему-то упоминаний не попадалось.

В качестве примера далее будут проводиться операции в отношении сайта "sudexpert.ru", где как раз установлена обсуждаемая защита от копирования контента.

1. Открытие веб-страницы при помощи текстового редактора

Сначала надо скопировать в буфер обмена URL веб-страницы из адресной строки браузера.

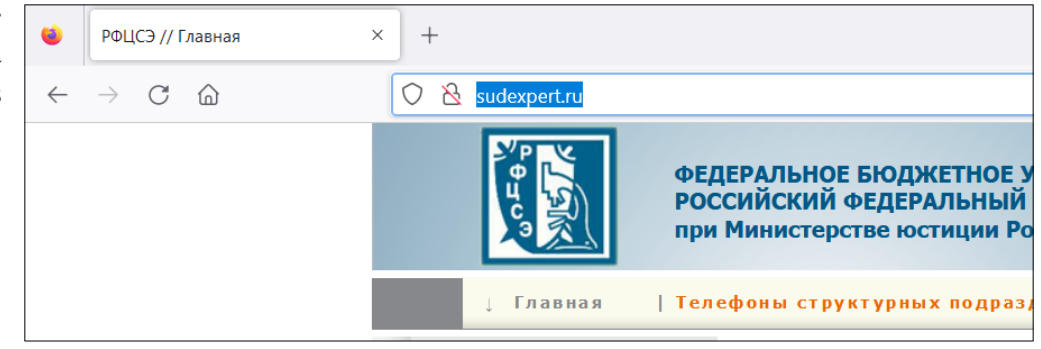

Далее переключаемся на текстовый редактор и вызываем в нём «виндовое» типовое диалоговое окно для открытия файла. Например, если используется стандартный «Блокнот», то достаточно команды меню  $\Phi$ айл  $\rightarrow$  Открыть...

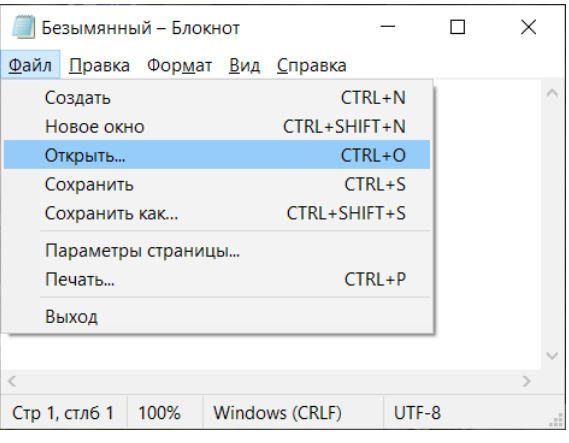

<span id="page-0-1"></span>\*\* См. там же заметку «Генератор узоров "Каракули"»

<span id="page-0-0"></span>См. заметку «Транслитерация текста» в подразделе сайта «Электронные таблицы: применяем с пользой» (URL: http://shurichimik.narod.ru/compcreative/e-tables-data/08-transliteration\_20210128.pdf).

 <sup>(</sup>URL: http://shurichimik.narod.ru/compcreative/e-tables-data/13-scribbles-20220726.pdf).

<span id="page-0-2"></span><sup>\*\*\*</sup> См. заметку «Мой сайт и дзен-канал: как это делается» в разделе «Соображалки» (URL: http://shurichimik.narod.ru/consideration/40-toolkit-soft/40-toolkit-soft.htm).

Вставляем из буфера обмена скопированный адрес в поле «Имя файла», после чего останется нажать кнопку «Открыть»

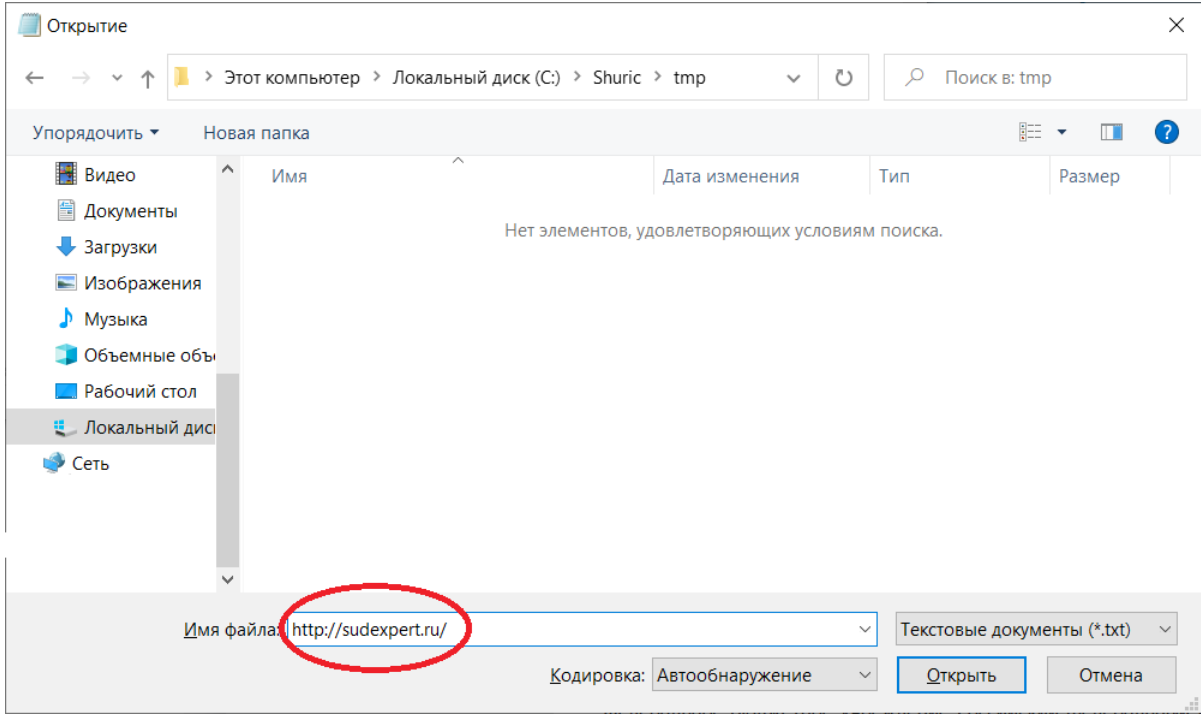

В итоге Блокнот загрузит веб-страницу и отобразит в соответствии со своими возможностями – покажет её html-код:

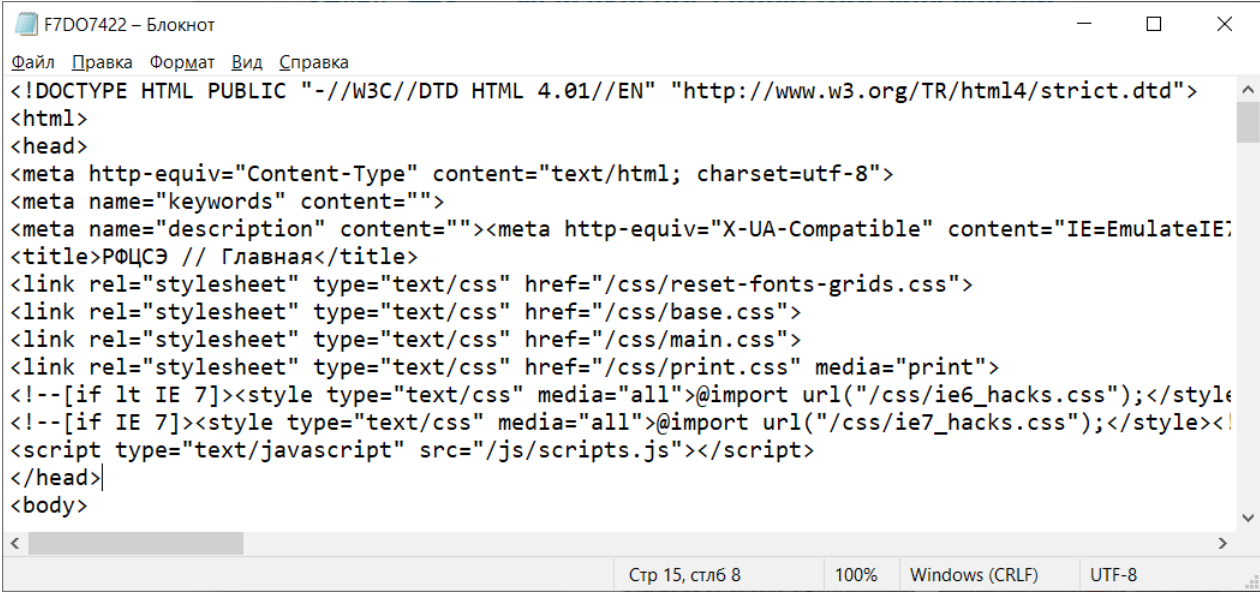

Среди него остаётся отыскать приглянувшийся для копирования текст (его, правда, необходимо будет потом почистить от html-тегов  $\langle p \rangle$ ,  $\langle 1 \rangle$  и т. п.).

Аналогично можно использовать Word и Writer. В первом кнопка «Обзор» для вызова нужного диалогового окна располагается в меню «Файл» (иллюстрируется на примере версии приложения из пакета MS Office 2016):

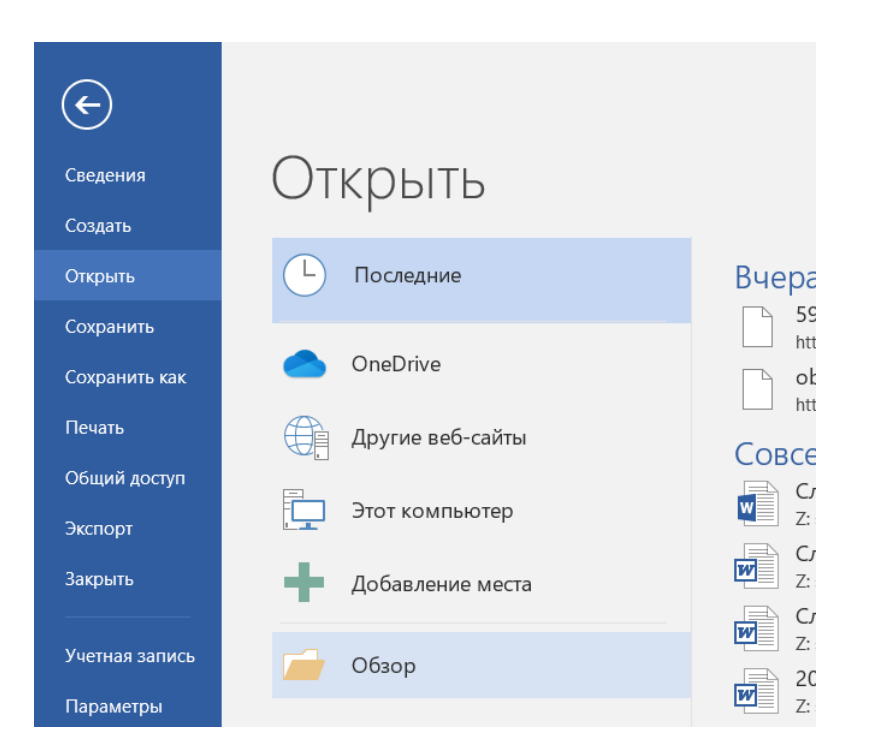

После открытии веб-страницы Word будет находиться в режиме чтения:

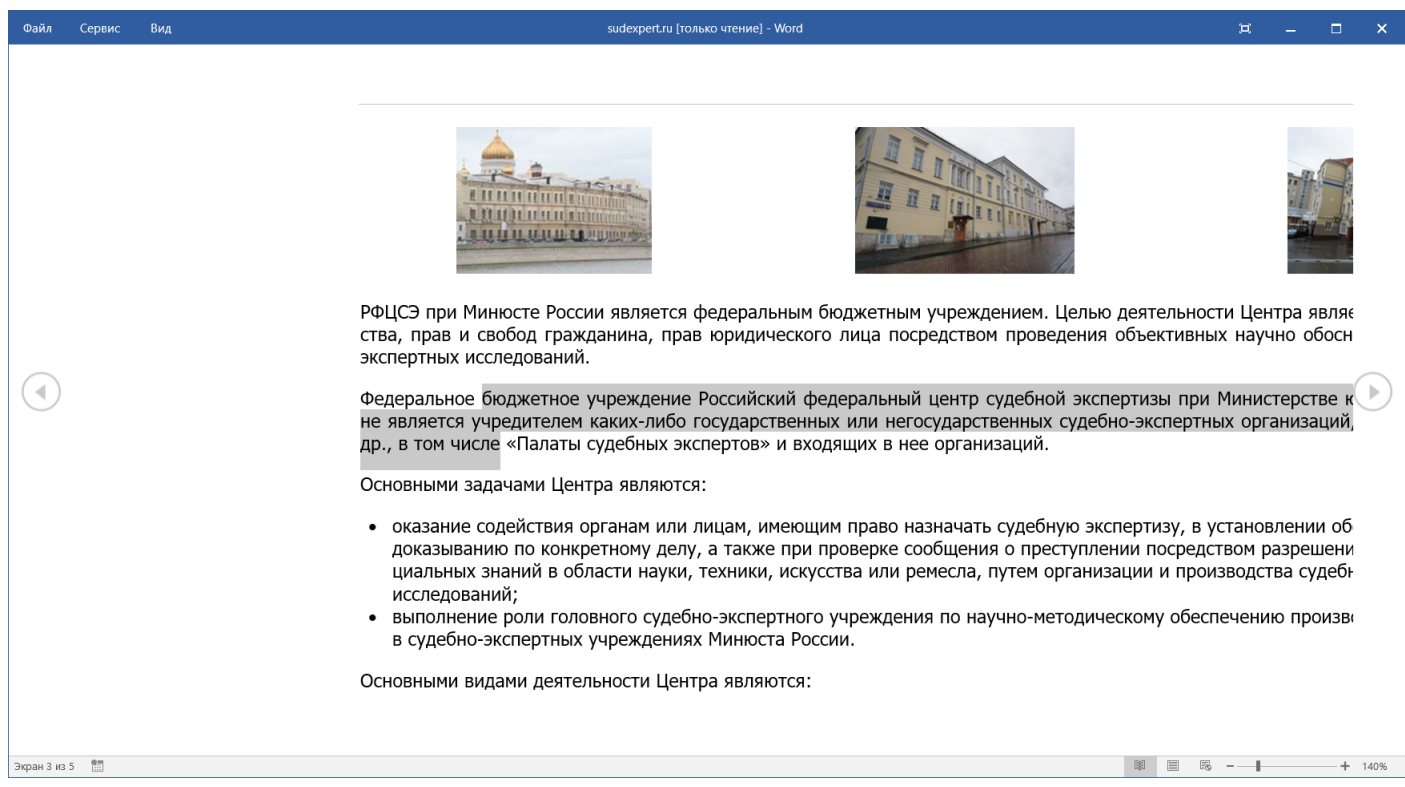

В Writer'е вызов диалогового окна для открытия файла осуществляется идентично «Блокноту» – через программное меню командой Файл → Открыть... . На рисунке ниже показан вид приложения из версии пакета LibreOffice 7.0 с загруженной страницей сайта:

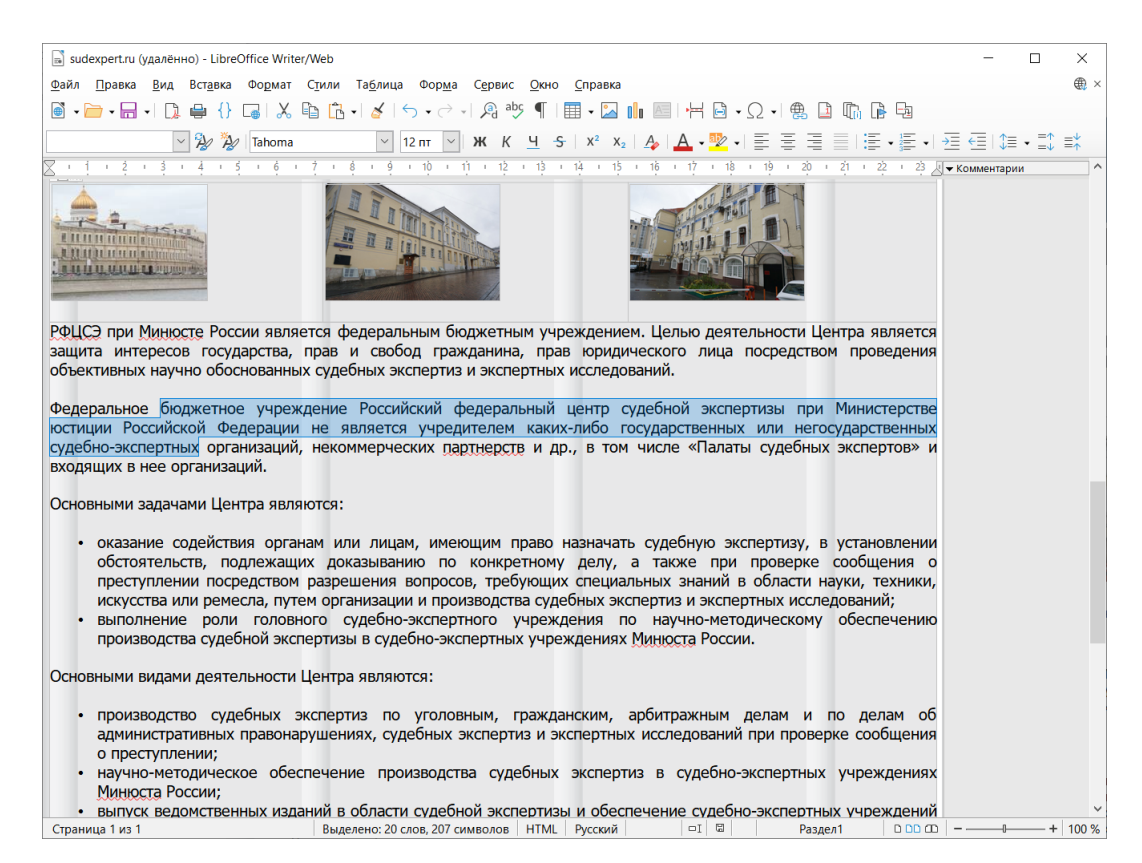

Легко видеть, что Word и Writer пытаются показать открытую веб-страницу подобно её браузерному отображению. Текст в этом случае получается не только доступным для копирования, но и не «загрязнённым» тегами.

2. Сохранение копии веб-страницы на компьютер

Во многих браузерах есть возможность сохранить веб-страницу целиком на жёстком диске компьютера (например, в Mozilla Firefox работает типовая комбинация клавиш [Ctrl] + [S], вызывающая диалоговое окно для указания места на диске, куда следует производить запись). Результатом такого сохранения будет html-файл и папка, содержащая вспомогательные файлы (изображения, таблицы стилей и т. п.):

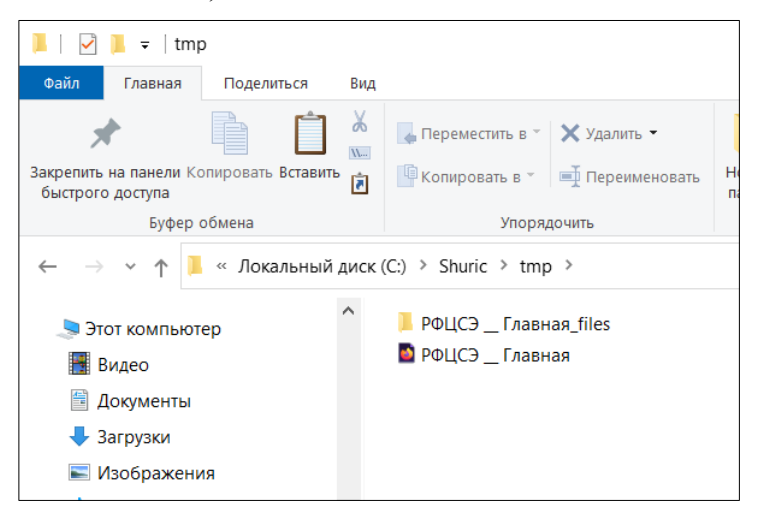

Если папку "РФЦСЭ Главная files" переименовать, а затем открыть сохранённую страницу ("РФЦСЭ Главная.htm"), то можно будет обнаружить, что текст на ней стал доступен для выделения и копирования, несмотря на сильно «поплывшее» его форматирование:

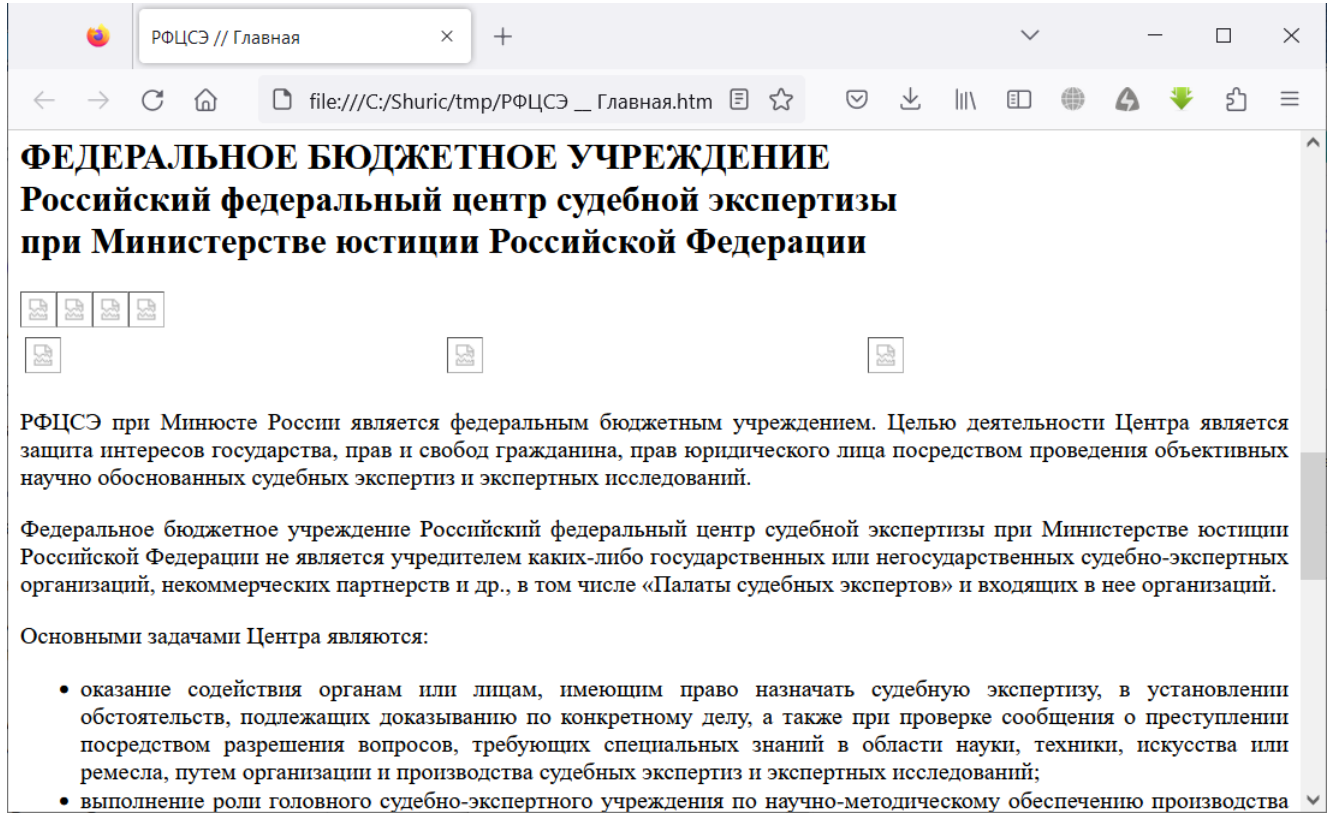

Закончить заметку следует, пожалуй, акцентом на неспроста упомянутой в её начале фразе «почти всегда обречены на провал». Случается, что разработчики сайтов по-настоящему серьёзно заморачиваются защитой от копирования и типовые способы обхода блокировки (в том числе и описанные здесь) не работают. В качестве примера такого надёжно огороженного от чужих посягательств текста приведу ссылку на первую главу романа Артёма Каменистого «Альфа-ноль», опубликованного на сайте "Author.Today": https://author.today/reader/59607 .

© Широков Александр, 22.03.2023